# **SIEMENS**

**WinCC** 

**Process Control Runtime** 

**Manual** 

**6ES7652-0XX01-8BB0** C79000-G8276-C130-01

**Edition August 1997** 

| WinCC, SIMATIC, SINEC, STEP are Siemens registered trademarks.                                                                                                    |                                                                                                    |  |  |  |
|----------------------------------------------------------------------------------------------------|----------------------------------------------------------------------------------------------------|--|--|--|
| All other product and system names in this manual are (registered) trademarks of their respective owners and must be treated accordingly.                                                                                                    |                                                                                                    |  |  |  |
| (The reproduction, transmission or use of this document or its contents is not permitted without express written authority. Offenders will be liable for damages. All rights, including rights created by patent grant or registration of a utility model or design, are reserved.) | (We have checked the contents of this manual for agreement with the hardware and software described. Since deviations cannot be precluded entirely, we cannot guarantee full agreement. However, the data in this manual are reviewed regularly and any necessary corrections included in subsequent editions. Suggestions for improvement are welcomed.) |  |  |  |

Technical data subject to change

Siemens Aktiengesellschaft

 $\ensuremath{\text{@}}$  Siemens AG 1994 - 1997 All rights reserved

Printed in the Federal Republic of Germany

6ES7652-0XX01-8BB0

# **Table of Contents**

| 1 | Produ  | Product Overview                                                   |      |  |  |
|---|--------|--------------------------------------------------------------------|------|--|--|
|   | 1.1    | System Construction                                                | 1-2  |  |  |
| 2 | Settin | Setting Up and Loading a Project                                   |      |  |  |
|   | 2.1    | Selecting a Project                                                | 2-2  |  |  |
|   | 2.2    | Activating a Project for the RUNTIME Mode                          | 2-4  |  |  |
| 3 | User   | Interface                                                          | 3-1  |  |  |
|   | 3.1    | Overview Area                                                      | 3-2  |  |  |
|   | 3.2    | Workspace                                                          | 3-4  |  |  |
|   | 3.3    | Button Area (Keysets)                                              | 3-5  |  |  |
| 4 | Syste  | System Operations 4-                                               |      |  |  |
|   | 4.1    | Login of the Run-Time System                                       | 4-1  |  |  |
|   | 4.2    | Cursor, Button Function, Picture Information                       | 4-2  |  |  |
|   | 4.3    | Exiting the Run-Time System                                        | 4-3  |  |  |
|   | 4.4    | Language Switch                                                    | 4-4  |  |  |
|   | 4.5    | Display Video Picture (Windows 95 Only)                            | 4-5  |  |  |
|   | 4.6    | Displaying the System Configuration Picture (Lifebeat Monitoring). | 4-6  |  |  |
|   | 4.7    | Selecting an Area                                                  | 4-8  |  |  |
|   | 4.7.1  | Navigation through the Picture Hierarchy                           | 4-9  |  |  |
|   | 4.8    | Saving and Redisplaying a Picture Composition                      | 4-10 |  |  |
|   | 4.9    | Displaying Report Jobs                                             | 4-11 |  |  |
|   | 4.10   | Selecting the User Administrator                                   | 4-12 |  |  |
| 5 | Mess   | age System (Alarm Logging)                                         | 5-1  |  |  |
|   | 5.1    | Messages                                                           | 5-2  |  |  |
|   | 5.2    | Message Window                                                     | 5-4  |  |  |
| 6 | Trend  | d System                                                           | 6-1  |  |  |
|   | 6.1    | Creating Trends Online                                             | 6-1  |  |  |
|   | 6.1.1  | Trend Wizard                                                       | 6-5  |  |  |
|   | 6.1.2  | Tag Editor                                                         | 6-6  |  |  |
| 7 | Group  | p Display                                                          | 7-1  |  |  |
|   | 7.1    | Displaying the Alarm Source                                        | 7-2  |  |  |
| 8 | Proce  | ess Operation, Graphic Pictures                                    | 8-1  |  |  |
|   | 8.1    | Graphic Pictures                                                   | 8-2  |  |  |
|   | 8.2    | Using Names to Select Graphic Pictures                             | 8-5  |  |  |
|   | 8.3    | Using a Measurement Point to Select Graphic Pictures               | 8-7  |  |  |
|   | 8.4    | Selecting Graphic Pictures Directly                                | 8-8  |  |  |
|   | 8.5    | Operations in Graphic Pictures                                     | 8-8  |  |  |

Table of Contents 08.97

| 9  | SFC-Visualization |                                                         | 9-1  |
|----|-------------------|---------------------------------------------------------|------|
|    | 9.1               | SFC Default Picture                                     | 9-2  |
|    | 9.2               | SFC Plan Default Settings                               | 9-5  |
|    | 9.3               | Calling and Setting an SFC Plan                         | 9-8  |
|    | 9.4               | Opening the Incremental Zoom                            | 9-15 |
|    | 9.5               | Opening the Transitional Zoom                           | 9-16 |
|    | 9.6               | Messages                                                | 9-17 |
|    | 9.7               | Multi-User System (Client/Server)                       | 9-17 |
| 10 | Appe              | ndix                                                    | 10-1 |
|    | 10.1              | Overview of the Button Functions of the Run-Time System | 10-1 |

08.97 Preface

# **Preface**

# Purpose of the Manual

This manual introduces you to the functions of each software component and their operation in a reference manual format. You can find the information you need quickly by using the table of contents or the index. Naturally, the information is also available to you in the on-line help in either a context-sensitive fashion or in the on-line help contents.

# Total Overview and Configuration Example

The "Getting Started" manual, which is part of the WinCC package, contains a total overview of WinCC and a configuration example in which the most significant functions of the individual components are followed through in a practical application.

## **Additional Support**

If you have technical questions, please address them to your Siemens contact partner, located in the businesses responsible for your location. You can find the addresses in the attachment entitled Siemens Worldwide, in "S7-300 Automation System Structure in an S7-300," in catalogs, and on CompuServe (go.autforum). In addition, you may call our Hotline at 011-49-911-895-7000 (Fax 7001).

You can find additional information on the Internet under the address www.aut.siemens.de/coros/html\_00/coros.htm.

# Information about SIMATIC products

Up to date information about SIMATIC products can be obtained:

- \* from the Internet under http://www.aut.siemens.de/
- \* via fax# 08765-93 02 77 95 00

In addition, the SIMATIC Customer Support provides current information and downloads that can be beneficial for the utilization of SIMATIC products:

\* from the Internet under

http://www.aut.siemens.de/support/html\_00/index.shtml

- \* via the SIMATIC Customer Support Mailbox under phone# +49 (911) 895-7100
- \* To address the mailbox, use a modem with up to V.34 (28.8 kBaud), which parameters must be set as follows: 8, N, 1, ANSI, or dial up through ISDN (x.75, 64 kBit).

The SIMATIC Customer Support can be reached by phone under the number +49 (911) 895-7000 and by fax under the number +49 (911) 895-7002. Inquiries can also be made via Internet mail or mail addressed to the above mailbox.

Table of Contents 08.97

08.97 Product Overview

# 1 Product Overview

# Notes about the Manual

The operating manual provides the operations personnel with guidelines for operating and monitoring a process. It provides information about the system structure and describes possible operations.

In addition, WinCC offers the opportunity to create user-specific operations by means of configuration. These operations are not described in this manual.

Due to the large number of options available during the picture configuration phase, the pictures or parts of pictures used for your system can look completely different. Therefore, the operations were described as examples using the available base data.

All of the pictures in this manual of the interface elements (menus, windows, boxes) can differ – depending on varying screen resolution and/or further development or changes to the run-time system – in their display (contents, scale, etc) from the pictures displayed on the screen. They are intended only as examples and do not guarantee consistency with the original nor completeness.

The release of the additional *Libraries* product contains some complex operator elements of conventional technology, like closed-loop controllers, motors, valves, display elements, and operator elements. This package is intended for use with SIMATIC S7 components.

# **Assumption**

The functions described in this user manual assume that you used the Basic Process Control option package for configuring your system. Additionally described functions are based on the use of the Advanced Process Control, Chip Card, Storage, and Video option packages.

## Implementation

The run-time system monitors and controls automatic processes.

The fully graphic and visually complete interface with Windows technology provides the user with a quick overview of the entire system down to the details. A functionally correct operation and a broad scope of help functions supports you in this overview.

Group displays for the alarm and warning functions in the different system areas as well as the Loop in Alarm function with the messages allow you a quick reaction and targeted intervention.

Product Overview 08.97

# 1.1 System Construction

### Overview

The WinCC run-time system is an operator system for central operation and monitoring as the following:

- Single-user system with one screen
- Multi-user system with up to four screens

The following screen arrangements are provided for selection:

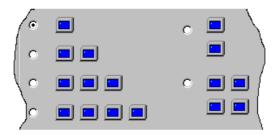

The screen arrangement that is valid for the project is configured by the Split Screen Wizard.

The user manual describes the operation in the upper range of performance instance. The exceptions for the lower range of performance are described in a separate chapter of this user manual.

### **Project**

The term "project" describes the configured amount of data that belongs together and on which the entire run -time system is executed.

# Upper Range of Performance

Version of the user interface using the screen resolution of  $1024 \times 768$  or  $1280 \times 1024$ . The operation is executed primarily by means of menu operations.

# Lower Range of Performance

Version of the user interface using the screen resolution of  $640 \times 480$  (see configuration of Split Screen Wizard, Alarm Logging Wizard). The operation is also possible without a connected mouse. This instance is primarily implemented on an operator panel.

08.97 Product Overview

**Working with a Mouse** For operating with screens, you generally need a keyboard and a mouse. **and a Keyboard** 

How to Work with Mouse and Keyboard:

Place the cursor on any screen and move it out of the range of the screen.
 The direction of the cursor movement allowed depends on the screen arrangement (left/right, up/down, diagonal).

The cursor reappears on the next screen.

On the screen you select this way, you can use the mouse to activate all of
the functions that you activate on any of the connected screens. All entries
are possible by means of the keyboard on every screen.

# **Example**

This example displays the arrangement of four screens that are arranged in a row. You can move the cursor in any direction from right to left or left to right.

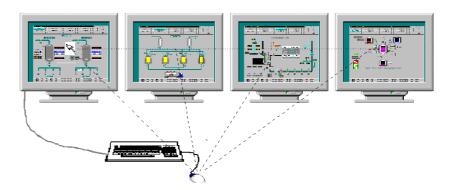

Product Overview 08.97

# 2 Setting Up and Loading a Project

# What You Should Know About This Chapter

This chapter describes how to select, set up, and finally load (activate) a new project for the run-time system.

If you have already done this for the project you want to activate, you can skip Chapter 2.

## Overview

After you have created a project and you want to connect it to the run-time system, use the following steps:

- 1. Select a project.
- 2. Assign a computer to the project.
- 3. Use the Split Screen Wizard to configure and initialize the picture setting.
- 4. Use the Alarm Logging Wizard to set up the message system with fixed default settings.

# 2.1 Selecting a Project

### Overview

If you are starting WinCC for the first time or if you want to load a new project, execute the following dialog:

1. After your first start, the following picture is displayed:

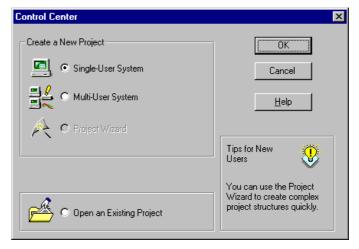

- 2. Click on "Open an Existing Project" and then on "OK." This selection displays a window (see example below) in which you can set the path on which the project is located.
- 3. Click on the *<Name>.mcp* file to display the Control Center window.

### **Setting a Computer**

If the computer is not in the computer list of the open project, you must make the setting before you can activate the run-time operation.

- Single-user system
   Click on the computer in the Control Center and open the "Properties" dialog. Enter the name of your computer.
- Multi-user system
   Change a configured computer or accept your own computer as an additional operator station.

If you need to set the properties of the computer on which the project is to be run, you must open the window for these entries.

How to open and operate the following Windows:

1. Click on "Computer" in the Control Center and the following window appears in the display area:

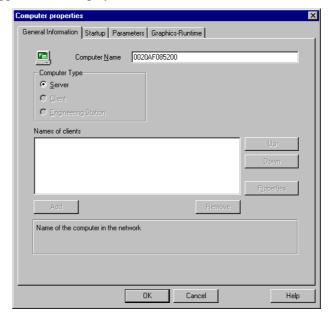

Execute your settings for your computer configuration.

General Information Startup Parameters Graphics-Runtime

WinCC Applications

Text Library Furntime
Global Script Runtime
Report Runtime
Graphics Runtime
Graphics Runtime
Additional Jasks/Applications

Add
Remove

OK Cancel Help

2. Click on "Startup".
The following window is displayed:

The system makes the entries displayed above in "Additional Tasks/Applications" (prerequisite is the implementation of the option package).

**Note:** The prerequisite for the Basic Process Control option package to function in run time is to activate the Text Library run time and Alarm Logging run time applications.

Tag Logging run time must be active to implement the trend package.

# 2.2 Activating a Project for the RUNTIME Mode

## Overview

After you have completed all the preparations, activate the project

- 1. Click on "File" in the Control Center.
- 2. Click on "Activate."

This selection triggers the start process for the run -time system.

08.97 User Interface

# 3 User Interface

### Overview

This chapter explains the division of the user interface and the basic conditions for the run-time system. The use of the Basic Process Control option package during configuration is a prerequisite.

**The Run-Time System** A project from chemistry was implemented as an example. After you activate the project, the screen displays the following start interface:

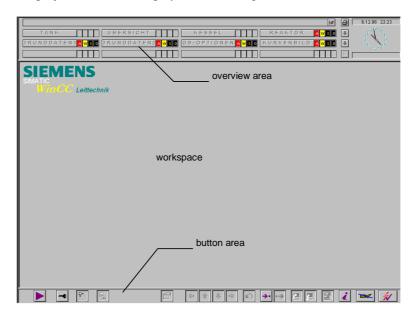

### **Screen Division**

The output area is divided into three areas (see picture).

- Overview area
- Workspace. The pictures of the individual system areas are displayed here.
- Button area (keysets)

User Interface 08.97

# 3.1 Overview Area

The overview area is a picture that is always displayed and provides an overview of the entire system. Each system area (maximum 12) is represented by an area selection button in the overview area. Use the button to select the top process picture (area picture) in the picture hierarchy.

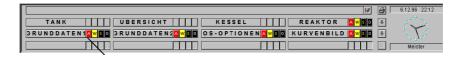

This example of the overview area contains the following elements:

# **Functionality Button** Message Line: Always displays the most recently entered message Message Acknowledged Button: ₩. Button for acknowledging the currently displayed message Area Selection Button: GESAMT Displays the area picture in the workspace. The name of the button corresponds to the container name of the picture configured in the Picture Tree Manager on the top layer. Loop in Alarm (Picture Selection Alarm Source): Displays the picture with the alarm source. Group Display: Display of the System Overview: Changes the display of the overview picture. Current Date and Time: 18,06,96 10:07 Displays the date and time in a digital format. Analog Time: Displays the current time of the computer precisely to the second. Login: 0110 Displays the name of the current user. Screen Hardcopy: Prints the active screen contents to the default printer of

the computer.

08.97 User Interface

# Changing the Overview Display

You can change the display of the areas in the overview area in the following ways:

• Click on the button to display the four areas to the left of this button in a detailed area picture together with up to three plant sections.

The following is displayed:

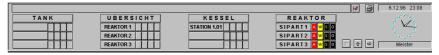

- Select neighboring areas by clicking on or .
- Reset the total display by clicking on û.

User Interface 08.97

# 3.2 Workspace

### Overview

The workspace displays the individual pictures of the different areas of a system. This is where the process is displayed, controlled, and operated.

The pictures in the workspace are displayed by means of selection in the overview area, navigation buttons through the picture hierarchy, picture selection dialogs, and configured direct picture selection functions.

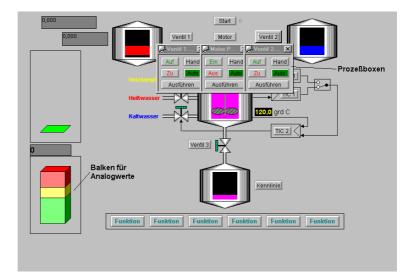

08.97 User Interface

# 3.3 Button Area (Keysets)

### Overview

The button area displays all of the buttons that trigger operations. Two keysets are set in the run-time system.

## **Keysets:**

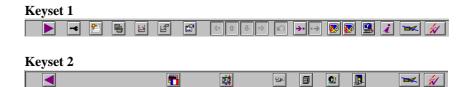

# **Colored Button Display**

There are two colored displays for the individual buttons;

- No color (gray): The buttons are not active. You cannot operate these buttons.
- Color: The buttons are active. You can operate these buttons. The colored display occurs only if you can select a function.

# **Changing the Keysets**

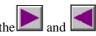

You can change between these two keysets by means of the land buttons buttons.

Position the mouse pointer on a button and click the right mouse button to view a text box next to the button. This text box identifies the function of the button. The box remains in view as long as you hold down the right mouse button. Click on the left mouse button to execute the corresponding function. User Interface 08.97

08.97 System Operations

# **4 System Operations**

### Overview

This chapter describes the functions that have no direct relation to the process. For example:

- Login for the run-time system: Use the chip card or password to log on to the system.
- Cursor, buttons, picture information: General explanation
- Exiting the run-time system
- Switching languages
- Displaying the video picture
- Displaying the system picture (Lifebeat Monitoring)
- Selecting an area
- Saving and redisplaying a picture composition
- Displaying report jobs
- Selecting the User Administrator

# 4.1 Login of the Run-Time System

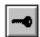

## Overview

You have two ways to log onto the run-time system:

- Use a chip card if a chip card reader is connected.
- Enter login and the corresponding password if it was generated.
   If no password was generated, the run-time system is available to everyone.

## **Procedure**

How to Enter These Data:

1. Click on the button. The following input possibilities are displayed:

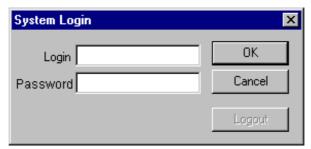

2. Enter your LOGIN and the password. Now you can operate the run-time system.

System Operations 08.97

# 4.2 Cursor, Button Function, Picture Information

The following list contains the basic operations:

| Function                      | Button | Explanation                                                                                                    |
|-------------------------------|--------|----------------------------------------------------------------------------------------------------|
| Cursor in the run-time system | A.     | As soon as the cursor is displayed this way, you can activate a function (button or input) or make process entries. If a lightning bolt icon is not displayed, you cannot make any entries. |

**Button Functionality** 

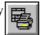

The functionality of the button is displayed

## How to view this display:

- Position the cursor on the appropriate button.
- Click the right mouse button and hold it down.

Picture Information

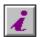

You can receive information about the picture that is currently displayed. If the full screen changes while the picture information is displayed, this is shown in the picture information immediately.

## How to view this display:

Click on the button shown. The following is an example of the picture information displayed:

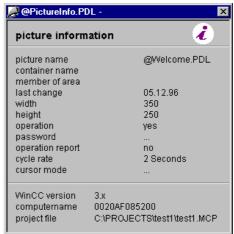

08.97 System Operations

# 4.3 Exiting the Run-Time System

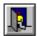

Overview

You must exit the run-time system in a defined manner. There is an appropriate end routine for this function.

**Procedure** 

Use the following steps to exit the run-time system:

1. Switch to this keyset (if it is not already set):

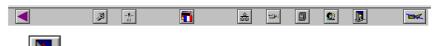

Click on this button.

A defined exit is displayed:

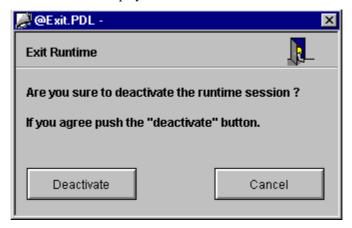

3. Click on "Deactivate."

The run-time system ends.

System Operations 08.97

# 4.4 Language Switch

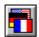

Overview

From the run-time system, you can change the language that is currently set for the process operation as well as for all of the run-time functions. The switch to another language is executed immediately.

**Procedure** 

How to Switch the Language Setting:

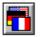

Click on this button (Keyset 2).

A window is displayed in which you can set the desired language.

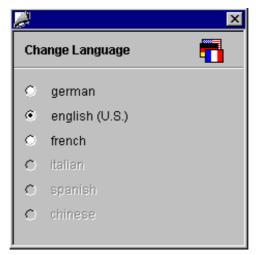

08.97 System Operations

# 4.5 Display Video Picture (Windows 95 Only)

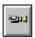

### Overview

In the run-time system, you can display a picture that was recorded by a video camera if the appropriate video card (WinCC option) was installed. If there is no video connection available, the system displays an empty window. This display is only possible on the screen on which the video card was installed as hardware.

## **Procedure**

How to Turn On the Video Picture:

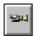

Click on this button (Keyset 2).

A window is shown with the video picture or the "UnknownObject" display if the system cannot display the video picture.

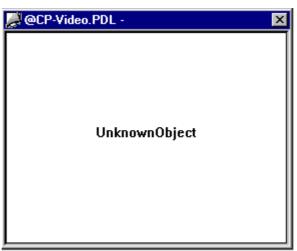

System Operations 08.97

# 4.6 Displaying the System Configuration Picture (Lifebeat Monitoring)

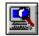

### Overview

Lifebeat Monitoring is responsible for the permanent monitoring of the individual systems (operator stations and PLCs) and generates the process control system messages. The horn is triggered if the horn was configured during the process control system message and a signal module was installed.

The monitoring is started automatically after a restart for the configured components and is executed cyclically. If a node does not respond repeatedly, a message is created.

08.97 System Operations

# Structure of the System Picture

In the run-time system, all of the components to be monitored are displayed in a graphic form. The components that are currently not functional (due to an error, for example) are stricken through in the graphic.

Example of a System Display:

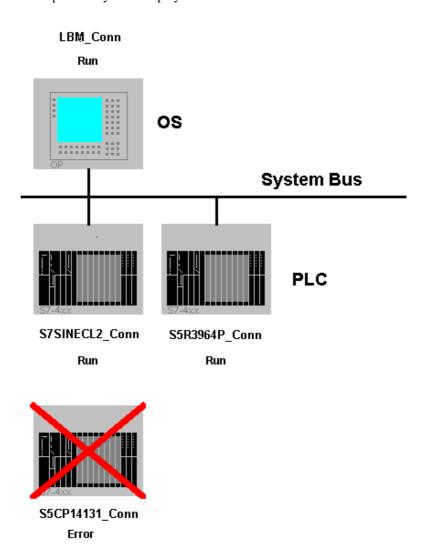

# Displaying a System Picture

**Displaying a System** How to Display a System Picture:

1. Click on this button.

The current system picture is displayed (Example: picture above).

2. Click on this button to exit the system picture.

System Operations 08.97

# 4.7 Selecting an Area

### Overview

The pictures of the individual plant section areas are displayed in the workspace. You can select them in the overview area.

# **Button Display**

There are three colored displays of the area buttons.

• No color (gray):

The button is not active. You cannot select any pictures. This is the case if the user that is logged on does not have any "Enable for User" authorization.

- Black font on a gray background:
   The buttons are active and you can select the area picture with them.
- Black font on cyan-colored background:
   The picture displayed in the workspace is located in the system area (within the area picture in the hierarchy tree) that is represented by the button.

# Selecting an Area

Select an area by clicking on the appropriate button.

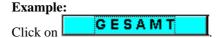

The corresponding system picture is displayed.

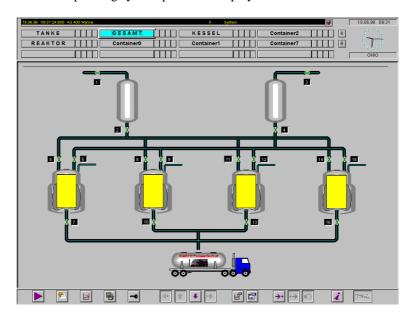

08.97 System Operations

# 4.7.1 Navigation through the Picture Hierarchy

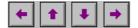

Selecting Sub-Areas: If the selected area has additional sub-areas, you can select these. The coloration of the arrows shows if there are additional sub-areas available. The buttons (in keyset 1) displayed above are responsible for this.

# Hierarchy

Moving in the Picture An area and its sub-areas has a structure that you select. You can move within this system hierarchy.

> The picture below shows the system hierarchy to show how you can move in the system hierarchy in the run-time system.

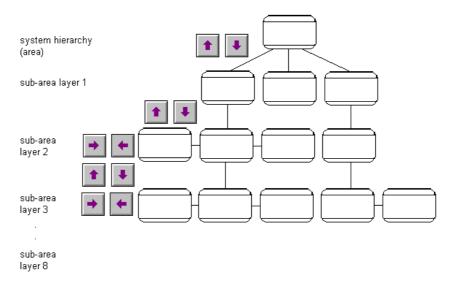

- Switch from one area or sub-area layer to another (for example, from sub-area layer 1 to sub-area layer 2).
- Move within a sub-area layer (you do not leave the layer) (for example from sub-area layer 1 picture 1 to picture 2 and back).

08.97 System Operations

# 4.8 Saving and Redisplaying a Picture Composition

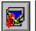

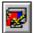

## Overview

You can save the system view currently displayed for all of the screens that belong to a project in a picture composition. Once you save the system view in this way, you can display it again any time you need to during a session and also after you restart the run-time system.

# Saving a Picture Composition

How to Save a Picture Composition:

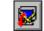

Use this button to select the function.

The following window is displayed:

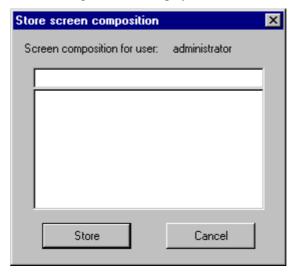

- 2. Enter a name for the picture composition or select an exsiting picture composition and write over it.
- 3. Use "Save" to exit the window.

All of the pictures currently displayed on the screen are saved.

08.97 System Operations

# Loading a Picture Composition

How to Load (display again) a Picture Composition:

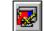

. Use this button to select the function.

The following window is displayed:

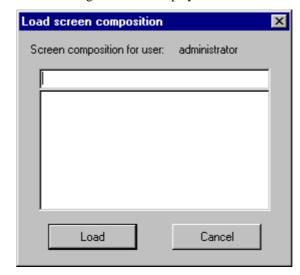

- 2. Select one of the displayed picture compositions.
- 3. Click on "Display" to exit the window.

The pictures that were saved are displayed again on all of the screens.

# 4.9 Displaying Report Jobs

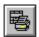

Overview

An overview is displayed of all of the report jobs that belong to a project that is currently started.

## **Procedure**

How to Display Report Jobs:

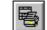

Click on this button.

The following window is displayed:

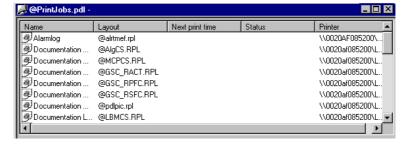

2. Exit the display by means of the usual acknowledgement.

System Operations 08.97

# 4.10 Selecting the User Administrator

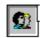

### Overview

The User Administrator distributes and controls access authorizations of Users. The main task of the User Administrator in the run -time system is to monitor the system logons and access authorizations. This applies on the configuration layer as well as the run-time layer.

If you do not set any user authorization in your project (no user is configured), all operation possibilities are available to you at all times. If you have set up a user in the project, then secured operations are only possible if the user is logged on with the appropriate authorizations.

### **Authorization**

Only the user that is enabled for the "User Management" layer has the authorization to display the User Administrators.

All changes to user authorizations affect the run-time system immediately as soon as you have saved the changes.

### **Procedure**

How to Activate the User Administrator:

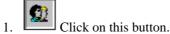

The following window with an example in the "Administrator Group" is displayed.

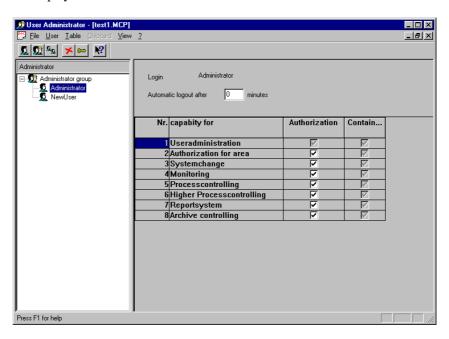

# Operating the User Administrator

The operation of the User Administrator is described in the *WinCC Manual Control Center + Global Scripts + User Administrator*.

# 5 Message System (Alarm Logging)

## Overview

This chapter describes the possibilities that are available in the run -time system to display and edit messages.

# **Function of the Message System**

The WinCC system gets messages from the PLC and enters them chronologically into the message journal. The messages can then be displayed in the message window in the form of different message lists. The message lists each contain a selection of all of the messages entered.

The following types of messages exist:

## • Process Messages

These report process events of the automated process. This includes the limit violations of measurement values and operating messages.

## • Process Control System Messages

These are error messages that are caused or recognized by components belonging to the SIMATIC PCS 7. Such things as the failure of one of the components to a broken-wire message from a connected I/O signal are reported in this manner.

## • Operator Input Messages

These are created during the operation of process variables. This can occur when switching operating modes of a controller, for example.

## • System Messages

These are created by WinCC.

# 5.1 Messages

# Structure of a Message

A message consists of system information and different parameters that are displayed in the form of columns in a table. If these identifiers (names) contain the appropriate values and units, they are called message blocks.

The message blocks can be divided into the following three areas:

### System Blocks

These contain system data that is assigned by Alarm Logging. The data include date, time, identifier for reporting, etc.

### • Process Value Blocks

These contain the values provided by the process, for example, critical fill levels, and temperatures.

### • User Text Blocks

These are texts that contribute to the general information and understandability, for example, explanations of messages, error location, and message cause.

While system blocks are attached to the message permanently, the user can assign process value blocks and user text blocks to a message. Selections with system blocks affect only their display, not their method of reporting.

During configuration in the Alarm Logging configuration system each individual message is configured in a line.

# Example of a Message Line

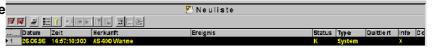

## Status of a Message

There is a difference between the status of the message cause (process value 0/1) and the acknowledgement status (not acknowledged/acknowledged). The message status is derived from a combination of the status of the message cause and the acknowledgement status.

Depending on the acknowledgement concept, a message recognizes up to four states:

- Came in
- Came in, acknowledged
- Came in, went out, not acknowledged
- Came in, went out, acknowledged

The current status of the message is displayed by means of the following:

- Color/flash display of the elements
- Clear text in text elements
- Time entries in the message line

# Messages and Their Acknowledgement

The following list displays the acknowledgeability of the available message classes:

| Message Class                                                                                                    | Message Type | Acknowledgement                               |
|----------------------------------------------------------------------------------------------------|--------------|-----------------------------------------------|
| Alarm                                                                                                    | AH, AL       | Came in, flashing on                          |
| Warning                                                                                                    | WH, WL       | Came in, flashing on                          |
| Tolerance                                                                                                    | TH, TL       | No acknowledgement, no flashing               |
| PLC error<br>PLC box                                                                                                    | S,<br>F      | Came in, flashing                             |
| Process control system messages                                                                                                    |              | On                                            |
| Operator station process<br>control system messages<br>(OS-internal process<br>control system message,<br>Batch flex process control<br>system message) | S            | Came in, flashing on, went out without status |
| Preventive maintenance                                                                                                    | M            | Came in, flashing on                          |
| Process message                                                                                                    | PM           | Came in, flashing on                          |
| Operating message                                                                                                    | PM           | No acknowlegement, no flashing                |
| Request for operator input                                                                                                    | OR           | No acknowledgement, no flashing               |
| Operator input message                                                                                                    | OM           | No acknowledgement, no flashing               |
|                                                                                                    |              | Went out without status                       |

# 5.2 Message Window

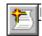

### Overview

The display of the messages occurs in the run-time system in message windows. They contain all of the queued messages in the form of a table. Once a message is no longer queued, it is not displayed. You can use filters that you define yourself to adapt the message window to each part of the process and system.

Use configurable buttons to move around within the table in the message window or to trigger actions. You can call up a picture that displays the message cause (Loop in Alarm) for each message.

The message archive makes long-term archiving of the messages possible in their own large memory area (for example, on the hard disk).

### Selecting messages

In the run-time system, you can display lists with messages and edit them. The messages displayed in the list relate exclusively to the current project.

## **Message Selection**

You can display the following selections:

- New List. All of the message that have not been acknowledged.
- Old List. All of the acknowledged messages that have not gone out yet.
- Went Out List. All of the messages that have gone out.
- **Process Control System List.** All of the process control system messages.
- Operator List. All of the operator input messages.
- Journal List. All of the messages.

While the new list, old list, and went out list display selections from the message list (current messages), the journal list, process control system list, and operator list access the message archive.

## Note:

If multiple messages come in and go out behind each other several times without being acknowledged, the older messages are constantly removed from the new list. The journal list (archive), however, contains all of the messages.

### **Procedure**

How to Display Message Lists:

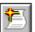

Use this button (keyset 1) to select the function.

First the new list is displayed. A new keyset is displayed. Use these buttons to select the individual lists:

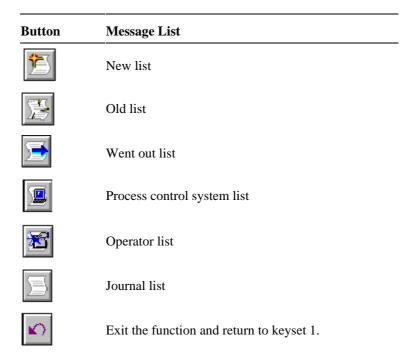

## **Example**

After you select the function, a window similar to the following is displayed:

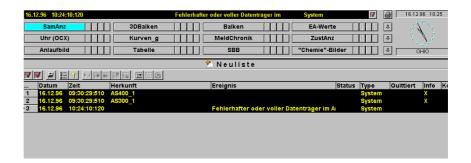

# **Contents of the Message Line**

The following list explains the meaning of the individual columns in a message line:

| Terms                  | Explanation                                                                                                    |
|------------------------|----------------------------------------------------------------------------------------------------|
| Date                   | Date for came in, went out, and acknowledged.                                                                                                    |
| Time                   | Each time the message status changes, the assigned time element is displayed (time stamp of the status change).                                         |
| Source                 | Technological assignment of the message source: system identifier consisting of the hierarchy, plan name, and block name, input as wildcard.            |
|                        | Location identifier for driver blocks.                                                                                                    |
| Event                  | In technological blocks, this contains a message text that you can define yourself.                                                                     |
|                        | In driver blocks, this contains a message text with integrated collateral values for chain/rack/slot or error identifier/block number/relative address. |
| Duration of<br>Message | Duration of time in which a message was queued.                                                                                                    |
| Status                 | Status of the acknowledgement (for example, came in, went out, acknowledged, came in-went out)                                                          |
| Type                   | Message class like Alarm High, Tolerance High.                                                                                                    |
| Acknowledged           |                                                                                                    |
| Info                   | You can have an additional configured information text for each message.                                                                                |
| Comments               |                                                                                                    |
| Charge Name            | Contains static text (4 lines), charge name (16 lines) and charge text number (5 lines) entered by means of collateral values.                          |
| Range                  | Range identifier                                                                                                    |

## Operations in the Message Lists

The following list explains how you can move in the message lists and edit the individual messages

| Function                          | Icon                                | Explanation                                                                                                    |
|-----------------------------------|-------------------------------------|----------------------------------------------------------------------------------------------------|
| Display process<br>message window |                                     | Displays the contents of the current message window.                                                                                                    |
| Display short-term archive        | 9                                   | Displays the contents of the short-term archive                                                                                                    |
| Display sequence archive          | 뒘                                   | Displays the contents of the sequence archive                                                                                                    |
| Horn acknowledgement              | 7                                   | Acknowledges an optic or accoustic signal                                                                                                    |
| Single acknowledgement            | N                                   | Acknowledges a single message                                                                                                    |
| Group acknowledgement             | ₩.                                  | Acknowledges all existing, <b>visible</b> messages that require acknowledgement in the message picture as long as they do not require single acknowledgement.                                                                                                    |
| Auto-scroll<br>on/off             |                                     | Turns the automatic scrolling on or off. With automatic scrolling, the current message appears on the lower border of the window. The old messages are shifted up. Functions for editing the messages apply only to the currently queued messages. Manual scrolling is turned off. |
| Selection                         | Discourse<br>Discourse<br>Discourse | Sets selection criteria. All of the messages that do not meet these criteria are not displayed (but are archived). Opens a dialog for selecting messages that should be selected.                                                                                                  |
| Set lock                          | 7                                   | Sets selection criteria. All of the messages that do not meet these criteria are not registered (and therefore not archived). Opens a dialog for selecting messages that are to be locked.                                                                                         |
| Report functions                  | $\mathbb{R}_{\geq 0}$               | Function for creating paper documentation.<br>Presently not available!                                                                                                    |
| City call functions               |                                     | Presently not available!                                                                                                    |
| Reset                             | *                                   | Acknowledges a message that requires acknowledgement.                                                                                                    |
| Start of the list                 |                                     | Display the start of the list. The cursor jumps to the first list element. You must turn auto-scroll off.                                                                                                    |
| End of the list                   |                                     | Display the end of the list. The cursor jumps to the last list element. You must turn auto-scroll off.                                                                                                    |
| Next message                      |                                     | The cursor moves to the next list element. You                                                                                                    |

must turn auto-scroll off.

Previous message The cursor moves to the previous list element. You must turn auto-scroll off.

Comments Opens a text editor in which you can enter comments.

Loop in Alarm Displays a picture for the selected message or triggers a script.

Switch language Changes the language

08.97 Trend System

## 6 Trend System

## 6.1 Creating Trends Online

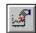

## **General Information about Creating Trends Online:**

The tags and range assignments that you created by means of the "Tag Editor" are linked in the run -time module "Create Trends Online" with a trend template created by means of the "Trend Wizard."

Note: The "Create Trends Online" dialog is available only in

RUNTIME mode. Click on the button ("Display/Create
Trend Group") in keyset 1 in RUNTIME to open the "Create
Trends Online" dialog. Use the "Edit" button in this dialog to
open the Trend Wizard for creating/editing a trend template.

## ▶ Structure of the "Create Trends Online" Dialog Window:

Within this dialog, the available input fields and buttons have the following meaning:

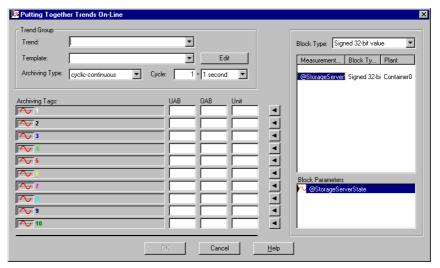

## ▶ Trend Group

The structure of the trend as well as the archiving type is set within this group.

Trend System 08.97

 $\mathbf{x}$  = Trend name

## **▶** Trend:

Use this list box to assign a name to the configured trend or to select and open a trend. You can also select a trend from the list box and use the "Delete" button to delete the selected trend.

Note:
Once you have made all of the settings and click the "OK"
button, the system creates a file with the following name:
"@CONLn\_x.pdl"

n = 1 = Full screen (10 trends)
2 = Half screen (5 trends)
3 = Quarter screen (3 trends)

## **▶** Template:

Use this list box to select an existing template and use it as a reference for the new trend. To create or edit a configured template, use the "Edit" button. The "Edit" button starts the Trend Wizard.

## **▶** Archiving Type:

Use this list box to set the type of archiving. You can select from the following three archiving types:

- **Cyclic-continuous:** Cyclic-continuous archiving monitors tags/measurement values.
- **Cyclic-selective:** Cyclic-selective archiving links the event control with the archiving that is controlled by the cycles.
- Acyclic: Acyclic archiving accepts the current value when the corresponding configured event occurs.

## **Cycle:**

Different time cycles are set up for acquisition and archiving. They are the basis for data acquisition in digital systems. During input, the period length or the time between two scans is provided. The minimum period length you can set is 500 ms. All of the time bases that can be set are integer multiples of this period length. You must enter a value >= 1 in this input field. If you enter a value <= 0, the cycle is set to 1 as a default.

08.97 Trend System

## Note:

The precise time frame for the update is derived from the formula:

## (Update cycle = cycle \* time cycle)

The time cycle is found in the list box and can have the following values:

500 milliseconds

1 second

1 minute

1 hour

1 day

For example, if you select a value of 2 in the "Cycle" box and select a time cycle of "500 ms" from the list box, the following update cycle results:

2 \* 500 = 1000 ms = 1 second

## ▶ Tags To Be Archived:

This group displays the number of tags (maximum of 10) and the trend type (analog or binary) that you selected in the Trend Wizard.

## **▶** Trend Display:

These icons identify the display type of the trend.

= Analog trend = Binary trend

## **UAB** and OAB:

Accept or overwrite the limit values of the tags, as long as they were configured, in these boxes. These entries apply only for the display and can differ from the configured limit values.

UAB = **Low Display Area** OAB = **High Display Area** 

You can find information about *Limits/Reporting* of a tag in the Control Center manual.

## **▶** Unit:

Use this box to edit the unit of size of the selected tag. This box can contain the following:

cm, mm, ms, liter, or m<sup>3</sup>.

There are two ways to set the unit of size:

- Make the entry directly in this box.
- In the Control Center, create a text tag with the same name as the tag and the extention "#UNIT" to be monitored.

Trend System 08.97

## **Example:**

The tag "S5Var1" of the "Unsigned 16-bit value" data type is to be monitored. You must create a new tag with the name "S5Var1#UNIT" and the data type "Text tag 8-bit character set" in the Control Center and activate the "Start Value" and "Replacement Value" check boxes in the "Limits/Reporting" tab and enter each desired unit of size, for example, "cm." Select the tag "S5Var1" in the "Create Trends Online" dialog and click the button to display the value (for example, "cm") in the "Unit" box.

Note:

Use the "Set Parameters" button in the "Create Trends
Online" dialog, "Y Axis" tab under the "Title" input field to set
the unit of size for the measurement scale in RUNTIME mode.

# ▶ <u>■</u> Button:

Use this button to transfer the selected tag to the "Tags to be archived" column. This button is enabled only when the data type of the tags corresponds to the selected trend type. This means that if you want to display a binary tag with an analog trend, for example, the button is NOT active but is displayed in gray.

Note: To delete an entry in the "Tags to be archived" proceed as follows:

In the measurement points list, under the "Block Type" list box, there is an empty entry in the first space. Select this entry and use the button.

## **▶** Block Type:

Use this list box to select the block type. The system displays all of the available measurement points of this type in the measurement point list. The "Block Parameters" selection window lists all of the tags of this type.

**Note:** Only the block types of the measurement points that were created by means of the Tag Editor are displayed.

## Block Parameters:

Use this selection window to select the tag to be transfered to the list of "Tags to be archived."

08.97 Trend System

## 6.1.1 Trend Wizard

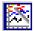

#### **General Information about the Trend Wizard:**

The Trend Wizard creates trend templates in a specific set format in three different sizes. To display trends, use the "Create Trends Online" function to connect these templates to the tags to be displayed.

Note:

The Trend-Wizard is available only in RUNTIME mode. Click

on the button ("Display/Create Trend Group") in keyset 1 in RUNTIME to open the "Create Trends Online" dialog. Use the "Edit" button in this dialog to open the Trend Wizard.

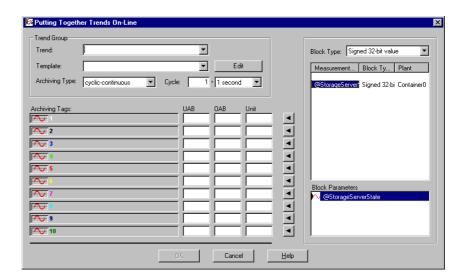

The individual boxes have the following meaning:

Name

## **Description**

## **Template**

Enter the name of the trend template.

**Note:** Once you have made all the settings and click the "Save" button, the system creates a file with the following name:

"@KWIZn\_x.pdl"

 $\mathbf{n} = 1 = \text{Full screen } (10 \text{ trends})$ 

2 = Half screen (5 trends)

3 = Quarter screen (3 trends)

 $\mathbf{x}$  = Template name

## **Picture Size**

Depending on the picture size selected, different templates can be created:

Full screen with 10 trends Half screen with 5 trends Quarter screen with 3 trends Trend System 08.97

**Save** Save the trend template under its displayed name.

**Delete** Delete the trend template with the name displayed.

**Help** Activate on-line help.

Assign analog or binary behavior to a trend (value

discrete).

Oetermine the trend color.

**Background Color** Determine the background color of a picture.

**Font** Set the font used for the axis labels.

**Exit** Exit the Trend Wizard. If you made changes that have

not been saved, a dialog box reminds you of this.

## 6.1.2 Tag Editor

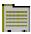

## **General Information about the Tag Editor:**

In the Tag Editor, you set tags and range assignments that are linked with a trend template by means of the "Create trends online" function.

Within the Tag Editor you can prepare WinCC tags as measurement points for the following run-time functions:

- Picture selection by means of measurement points
- · Creating trends online

**Note**: To make the range assignments, a container and a picture hierarchy must be created in the "Picture Tree Manager."

## ▶ How to Open the "Tag Editor":

- 1. In the Project Navigation Window, double click on the "Editor" project component to view a list of all of the installed editors.
- 2. Double click on the "Base Data" editor.
- 3. Click the right mouse button on "Tag Editor."
- 4. In the pop-up menu that appears, select the "Open" menu item.
- 5. The "Measurement Points List" dialog opens and you can create or change the desired configuration.

08.97 Trend System

## ▶ Structure of the "Measurement Points List" Dialog Window:

The "Measurement Points List" dialog window consists of one tab ("Measurement point"). This dialog window contains a selection box that is divided into three columns ("Measurement Point," "Type," and "Range"). All of the configured measurement points are listed in this selection box.

The buttons available in the "Measurement Point" tab have the following meaning:

| Button | Meaning                                                                                                    |
|--------|----------------------------------------------------------------------------------------------------|
| New    | Use this button to open the "Measurement Point" dialog window. In this dialog, use the "Measurement Point" selection box to select a configured WinCC tag. Use the "Range" list box to select a configured container from the "Picture Tree Manager." The "Type" box serves only to display the data type of the selected tag. You cannot edit the box. |
| Modify | If you select a measurement point within the measurement points list and then use the "Modify" button, the "Measurement Point" dialog window opens. Use this dialog to view or edit the current settings.                                                                                                    |
| Delete | If you select a measurement point within<br>the measurement points list and then use<br>the "Delete" button, a dialog window<br>appears and asks if you want to delete the<br>selected measurement point.                                                                                                    |

Trend System 08.97

08.97 Group Display

## 7 Group Display

#### Overview

You can combine all of the displays in a class into a group display. You can trigger group displays by means of one tag that provides the message status. Use this tag in the other WinCC components if you want to display the status of group displays there.

## Group Display for Process and Process Control System

A group display is displayed as follows in the overview area:

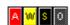

They only apply for the area in which they are displayed.

#### **Process Alarms**

- A Alarm (white on red) flashing
- W Warning (black on yellow) flashing
- T Tolerance (black on yellow) flashing
- P General process alarm (white on black ) not flashing

## **Process Control System Alarms**

- S Process control system error (yellow on black) flashing
- F Error in box (yellow on black) flashing
- M Preventive maintenance (yellow on black) flashing

## **Operator Displays**

O Request for operator input (white on gray) not flashing

The following generally applies:

- The group displays in the area overview are derived with a logical OR
  from the sum of all of the group displays that are located in the underlying
  pictures that belong to the area.
- The assignment of block-specific error messages to the corresponding message classes is set and cannot be changed in the run-time system.
- A, W, and S require acknowledgement. These classes also trigger the audible indicators.

Group Display 08.97

## 7.1 Displaying the Alarm Source

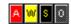

#### **Alarm Source**

When an alarm occurs, it is displayed in a box of the group display. You can view the location (graphic picture) of this alarm.

## **Procedure**

How to Access the Picture with the Alarm Source:

Click on the button that displays the alarm whose source you want to see.

The picture with the alarm source is displayed. If the system cannot determine the source precisely because the same event is present in multiple sources, the first picture in the search sequence is displayed.

## Hierarchy of the Group Display

The group display generally consists of multiple single displays that occurred in the area or sub-area. This creates a type of hierarchy for group displays. When you select the alarm source, the picture in the bottom layer in which an assignment to a specific alarm is still possible is always displayed.

The picture below shows an example of a possible hierarchy of the group messages:

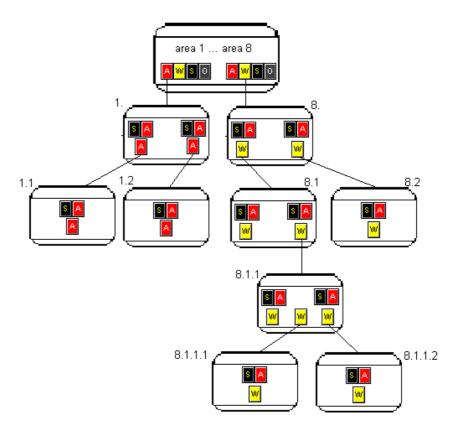

08.97 Group Display

# Explanation of the Displayed Hierarchy of the Group Displays

Using the picture displayed here, you can see how the alarm source for a warning is displayed by clicking on the group display.

- A warning is displayed in area 8. We are looking at the warning for area 8.1.
- The warning comes from area 8.1.1.1 and 8.1.1.2.
- The warning is selected in area 8 (click on w).

The alarm source is displayed in area 8.1.1.

Reason: The subordinate area to which the warning belongs cannot be clearly specified in area 8.1.1.

• For example, if there were no warning in area 8.1.1.2, the picture of area 8.1.1.1 would be displayed.

Group Display 08.97

## **8 Process Operation, Graphic Pictures**

## Overview

The configured graphic system is used to execute the process and to operate and monitor the process. The process execution takes place in the workspace. The following are tasks of the graphic system:

- Display the system in a system overview.
- Display process pictures in the workspace.
- Operate the process and the system.

## 8.1 Graphic Pictures

## **Grapic Pictures**

Graphic pictures are freely configured pictures that generally display systems or parts of systems and that allow operation of the process. The graphic pictures are displayed in the workspace and can be moved within this area. They consist of a static and a dynamic picture area. Both the static and the dynamic picture elements can be operated (depending on the configuration).

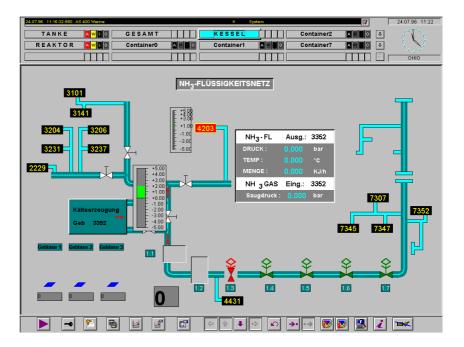

# **Pictures**

**Elements in Graphic** There are two instances of picture areas:

- Static picture area: This includes all of the picture elements that do not change in their display.
- **Dynamic picture area**: This includes all picture elements that display process values or states. This includes:
  - Digital values
  - Bars
  - Output and input text
  - Status displays

| Process | Explanation |
|---------|-------------|
| Values  |             |

## **Digital Value**

Digital values from the process are displayed in the form of a digital output. Usually, a measurement unit is next to the digital value. The digital value input is used for the default of target values or digit sizes.

Digital values are differentiated by their display format:

- Integer (whole numbers of 2 through 9 places)
- Fixed-point values (fixed position of the decimal point, 2 through 9 before and 0 through 5 places after the decimal point)
- Floating-point values (variable position of the decimal point, depending on the size of the value, 2 through 8 before and 1 through 7 after the decimal point)
- Exponential number

By changing the color or pattern of the background surface, you can display limit value violations, for example.

## Example:

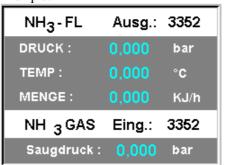

## Bars

Bars display process values in an analog form. The current value is displayed by either a pointer or a surface. Pointers and surfaces are output on a background surface of a different color. Bars can be created horizontally or vertically. You can use color changes to display limit value violations.

## Example:

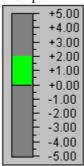

## **Input Text**

Input texts are dynamic text that you input into a field of preset length (number of characters). If the field is only partially filled, the rest is filled up with wildcards set by the person responsible for configuration. Characters that are not allowed in configuration are not displayed on the screen.

## **Output Text**

Output texts are dynamic text that are output in a field of preset length (number of characters). For example, you can display process states in the form of clear text or situation-dependent requests for operator input. You can configure text with multiple lines.

## **Trends**

The trend output allows you to observe the chronological development of current or archived processes.

## **Status Display**

Status displays are small graphics (icons) that can be displayed in pictures. They allow you to follow the status of the process or the system. An example of a status display is a valve icon that changes its color and location depending on the status of the valve.

Status displays can be made up of different icons or the same icon in different colors/patterns.

## 8.2 Using Names to Select Graphic Pictures

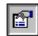

## Overview

In addition to the possibility of making a picture exchange, you can select and display graphic pictures by means of their names. From a list of all of the graphic pictures that belong to the current project and are provided in the Picture Tree Manager, you can select from the following display possibilities for the graphic picture:

- The picture is displayed as a full screen instead of the previous picture in the workspace. The selected graphic picture completely replaces the previous picture.
- The picture is included in the current full screen as a **process window**. The selected graphic picture is laid over the previous picture. You can display a maximum of 8 process windows on each screen.

## **Procedure**

How to Use a Name to Display a Graphic Picture:

1. Click on this button (keyset 1)

The following window is displayed:

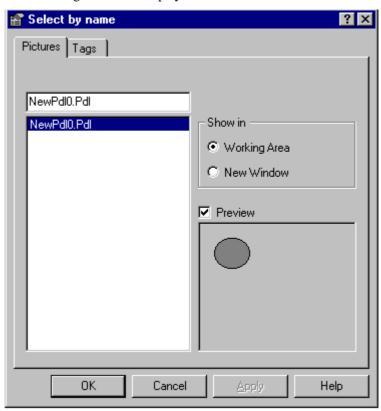

2. Select the display type.

- 3. Select **Preview**. The selected graphic picture is displayed in the window under Preview
- 4. Select the name of a graphic picture and exit the window.

## **Example**

The example shows the selected picture in a process window. You can enlarge the selected picture in the usual way.

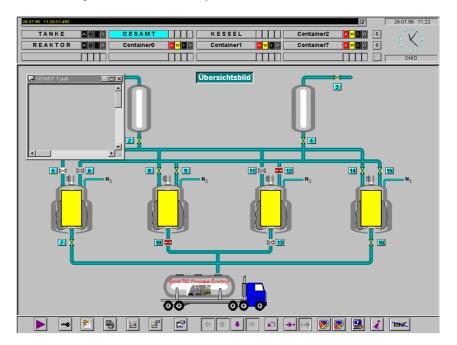

## 8.3 Using a Measurement Point to Select Graphic Pictures

Note

This functionality is only available to you if you installed the "Libraries" software package.

## **Procedure**

How to Use Measurement Points to Display Graphic Pictures:

- Click on this button (keyset 1).
- 2. Switch to the "Measurement Points" tab.

The following window is displayed:

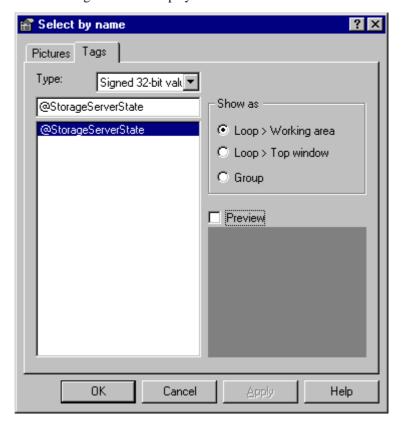

- 3. Select the type of display.
- 4. Select **Preview**. The selected graphic picture is displayed in the window under Preview.
- 5. Select the name of a graphic picture and exit the window.

## 8.4 Selecting Graphic Pictures Directly

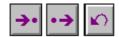

**Selection Possibilities** You can select graphic pictures in different ways:

# Selecting Graphic Pictures

The following list explains how to select graphic pictures directly:

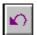

Display the **previously displayed graphic picture**. As long as there is a previous picture, the button is displayed in color. You can display up to 16 previous pictures.

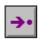

The currently displayed **graphic picture is marked** for display later.

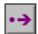

Display the **marked graphic picture**. This can occur from any system view.

## 8.5 Operations in Graphic Pictures

Overview

Generally, operations and inputs can occur only where the cursor takes on this

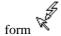

You can distinguish the following two types of operations:

• **System operations** change the display in the graphic window. They do not affect the process. They work only internally within an operator station and allow the handling of pictures and boxes.

System operations include:

- Selecting additional pictures/dialog boxes
- Moving the pictures in their window
- **Process operations** affect the underlying control. They move values (for example, target values, valve settings in the automation system).

08.97 SFC-Visualization

## 9 SFC-Visualization

#### Note:

The "SFC-Visualization" options package is a unit that is ordered separately and is not included with the "WinCC Basic Process Control" or "WinCC Advanced Process Control" option packages.

#### What is SFC?

SFC (Sequential Function Chart) is a sequential control system that is implemented for the control-flow oriented control of processes. A sequential control system is a control with a compulsory step-by-step sequence that moves from one status to the next status depending on conditions.

# What does the engineering system offer for SFC?

In the engineering system, you can create and compile SFC plans and load them into the target system, test them, and implement them.

In order to use the SFC plans in the runtime system, you must use the "PLC-OS Engineering" software package to transfer them from the engineering system into the runtime system. This transfers the SFC plans along with their OS comments and the messages that were configured for the plans. In addition, mechanisms are loaded for the messages so that you can select the SFC plan that is found in the message directly.

You can find additional information in the "SFC Sequential Function Chart" manual as well as in the "SIMATIC STEP 7 User Manual".

# What Does the Runtime System Offer for SFC?

In the runtime system, you can:

- Call SFC plans and display their current status.
- Monitor any number of SFC plans at the same time.
- Set the display of SFC plans.

## **Preparation for Visualization**

To assign a SFC standard picture to a SFC plan, the dynamic wizard must be expanded by the "SFC" tab. The following steps must be carried out for each WinCC project:

- Start the dynamic wizard editor from the BIN folder of the WinCC installation folder (e.g.
   F:\SIEMENS\WINCC\BIN\DYNWIZEDIT.EXE).
- Set the current language in the radio box (e.g. German)
- Select the command "Read Wizard Script" from the "Dynamic Wizard" menu. In the opened dialog box, double click on the line "SfcScript.wnf". The script will be read.
- Exit the editor (click on "Exit" in the "File" menu).

In the Graphics Designer window, an additional tab with the title "SFC" will be displayed in the dynamic wizard.

SFC-Visualization 08.97

## 9.1 SFC Default Picture

SFC Default Picture (SFC\_Control)

You can display the states of an SFC plan in a graphic picture by means of an SFC default picture assigned to the plan. You must place this default picture in the WinCC Graphics Designer in a graphic picture and configure it as described below. You can see the result in the following figure:

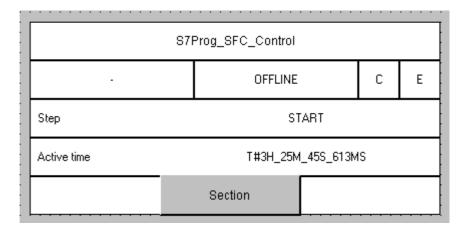

Figure: SFC Default Picture for SFC Plan "SFC\_Control"

1. Placing the SFC default picture in a graphic picture

From the "Smart Objects" tool palette, select the OLE control entry and drag a frame in the graphic picture for the object to be placed there. The selection list of all of the installed OLE controls is displayed. Select the SFC default picture "SFC\_Control."

2. Executing the Dynamic Wizard for the SFC default picture

Select the placed SFC default picture to set its parameter by means of the Dynamic Wizard.

In the dynamic wizard window, select the "SFC" tab and click on "Configuration".

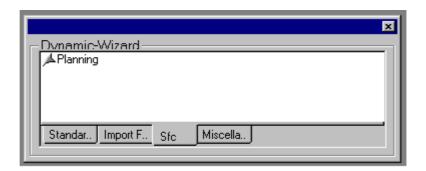

08.97 SFC-Visualization

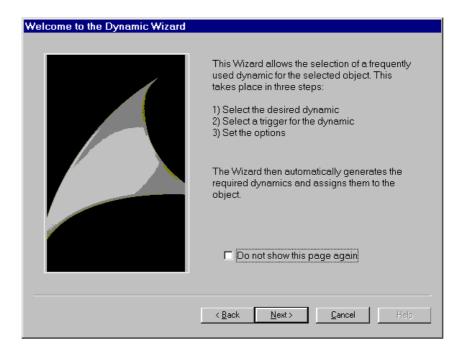

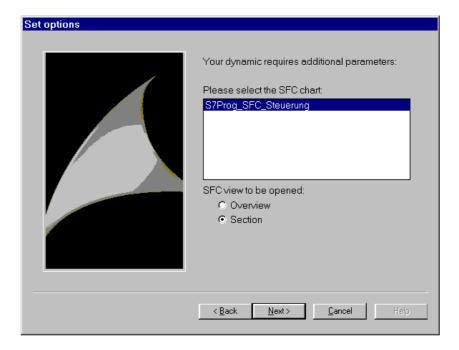

Finally, from the dialog pictured above, select the name of the SFC plan (here "SFC\_Control") to be assigned to the SFC default picture. Click the "Next" button again.

By selecting the window to be opened for the SFC plan (overview or zoom area), you determine in which view the SFC plan is to be displayed when the button is used in the SFC default picture. If you do not enter anything, the zoom window for the operator button in loaded in the SFC default picture. The selected setting is visible as a zoom area on the button.

SFC-Visualization 08.97

In conclusion, let the system complete the configured SFC default picture by clicking on the "Complete" button.

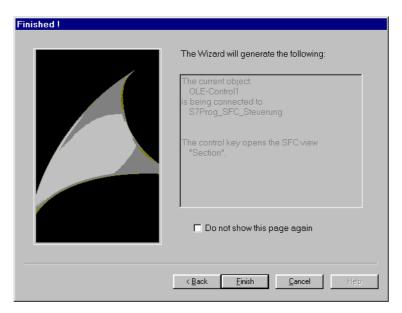

Figure: Dynamic Wizard

For the finished SFC default picture, you can now set some additional object properties optionally. From the pop-up menu (right mouse button), select the "Properties" entry. In the dialog, you can modify the foreground and background color of the object and the font for the text, as well as the window to be displayed when you substitute the SFC plan.

However, the assignment of the SFC plan to the SFC default picture can only by made by means of the Dynamic Wizard.

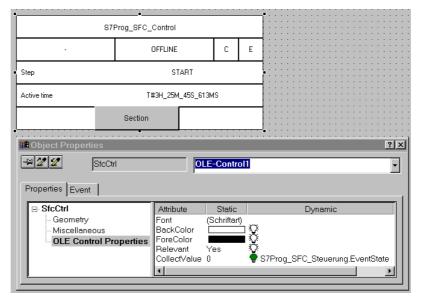

Figure: SFC Default Picture with Object Properties

08.97 SFC-Visualization

## 9.2 SFC Plan Default Settings

Settings in the Control Center

In the WinCC Control Center, you can make general settings for the display of the SFC plans in the runtime system. These changes can be global for all of the plans displayed or can relate to individual plans.

## **Global Settings**

The global settings for displaying the plans affect the plan topology and the colors used.

For the plan topology, you can set the size of the objects as well as the distance between the objects. Make the settings for the width and height in pixels.

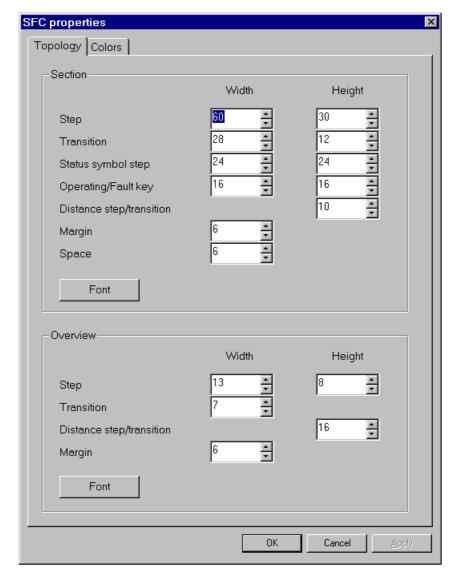

Figure: Topology Properties for SFC Plans

SFC-Visualization 08.97

SFC properties Topology Colors Step inactive, not executed Background Font inactive, executed Background Font Font active Background halted Background Font faulty Background Font Transition Background Background not fulfilled fulfilled Background Selection Background

For the colors, you can select the colored display of the states of steps and transitions as well as the selection of objects.

Figure: Color Properties for SFC Plans

**Plan-Related Settings** You can set the following for each SFC plan individually:

- The update cycle of the plan
- The window with which the plan is opened (overview or zoom window)

OΚ

Cancel

08.97 SFC-Visualization

You can access these operations in the WinCC Control Center by means of the pop-up menu for the individual SFC plans. The operations are possible as shown in the dialog box displayed below.

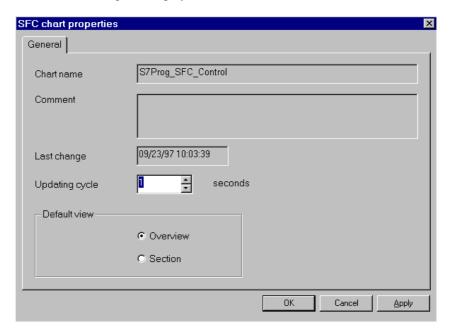

If necessary, you can delete SFC plans that you do not need.

SFC-Visualization 08.97

## 9.3 Calling and Setting an SFC Plan

## Calling an SFC Default Picture

By selecting a graphic picture with a default picture that you configured for the SFC plan to be called, you can use the default picture to get an overview of the status of the SFC plan.

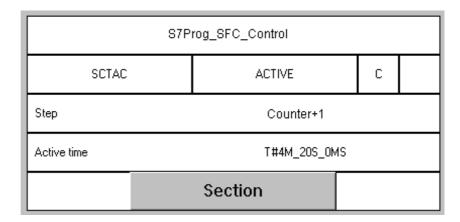

Figure: SFC Default Picture for Plan "SFC\_Control"

By using the "Zoom" button, you can switch to the zoom area view of the SFC plan "SFC\_Control".

Alternatively, you can also use the following procedure to call and edit any given SFC plan.

## Calling an SFC Plan

You can also call and edit the status of an SFC plan in the runtime system as described in the following. Your access possibilities are dependent on authorization levels.

There are three levels of authorization:

Monitor

Monitor and execute process operations

Monitor and execute process operations as well as higher value process operations (enable or lock command output)

Use the User Administrator to configure the authorization for the user.

08.97 SFC-Visualization

How to View and Operate an SPC Plan:

Click on this button (keyset 2).

The following window is displayed:

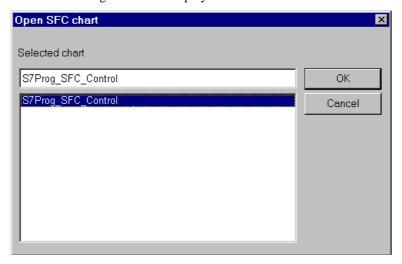

Figure: Selecting an SFC Plan

You can select a plan from the list of SFC plans offered. Use the "OK" button to call it.

## 2. Click on SFC\_Control

Depending on the setting in the Control Center, the selected SFC plan is displayed in an overview or zoom window. In this example, the display is in an overview window. The entire plan is always displayed in an overview.

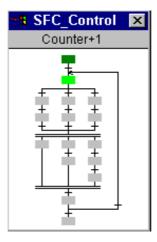

Figure: Overview of SFC Plan

If the overview window is open, the current status of the SFC plan is displayed in color. You can configure the assignment of the colors to each status. This is done in the Control Center globally for all plans.

SFC-Visualization 08.97

3. You receive a zoom area view of the SFC plan by clicking in the overview window on the desired position. The zoom window displays the area around the position of the click. You can change this zoom area by changing the size of the zoom window.

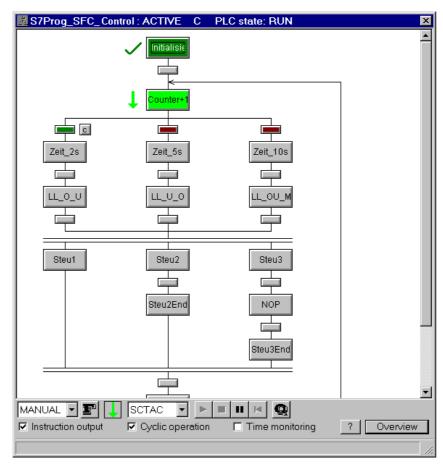

Figure: Zoom Area of an SFC Plan

The SFC windows are displayed in the workspace and are always located in the foreground.

The title bar of the zoom window is structured as follows:

<Plan name> : <Plan status> PLC status : <PLC status>.

The individual parts of the title bar are created according to individual circumstances.

## **Plan Status**

| Status         | Meaning                                                  |
|----------------|----------------------------------------------------------|
|                |                                                          |
| <b>ACTIVE</b>  | The plan is running                                      |
| OFF            | The plan is turned off                                   |
| HOLD           | The plan is stopped.                                     |
| <b>OFFLINE</b> | The plan is not being updated                            |
| <b>ERROR</b>   | At least one step is in an error status (time violation) |

08.97 SFC-Visualization

## **PLC Status**

| Status                   | Meaning                                                                                                    |
|--------------------------|----------------------------------------------------------------------------------------------------|
| ERROR<br>STOP<br>RUNNING | The connection to the PLC is broken The PLC is in STOP mode. The connection to the PLC is OK The PLC is running, the connection to the PLC is OK, and the data in the plan are being updated. |

# Operations in the Zoom Window

You can execute the following operations when the zoom window is displayed:

- Set operating mode
- Set operating status
- Set switch mode
- Set sequence options
- Acknowledge operator input requests and text errors
- Open incremental zoom
- Open transitional zoom

These operation possibilities will be described in more detail.

# Setting the Operating Mode

The operating mode determines, how the sequence of the SFC plan is controlled.

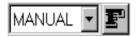

The SFC recognizes the following operating modes:

- AUTO (process mode): The sequence is controlled automatically.
- MANUAL (operating mode): The sequence is controlled by the operator.

The following table displays the possible combinations for the operating mode switching:

| Oper. Mode<br>before | Enable<br>AUTO | Switching<br>MANUAL | Switching<br>AUTO | Oper. Mode<br>after |
|----------------------|----------------|---------------------|-------------------|---------------------|
|                      | [ <b>F</b> ]   |                     |                   |                     |
| MANUAL               | 1              | 0                   | X                 | AUTO                |
| MANUAL               | 1              | 0                   | 1                 | AUTO                |
| AUTO                 | X              | X                   | 0                 | MANUAL              |
| AUTO                 | X              | 1                   | 0                 | MANUAL              |
| AUTO                 | X              | 1                   | 0                 | MANUAL              |
|                      | х              | = any (0 or 1)      |                   |                     |

SFC-Visualization 08.97

**Setting the Operating** Use the commands in the operator bar to set the operating status of an SFC or **Status** to change it.

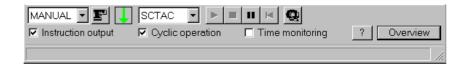

Figure: Operator Bar of the Zoom Window

The operations described in the following can only be executed if a user is logged on and has the authorization for the operation.

| Key for<br>Command | Meaning                                                                                                    |
|--------------------|----------------------------------------------------------------------------------------------------|
|                    | Start: The sequential control system is switched from the OFF to the ACTIVE operating status. This means that the SFC plan is processed immediately. The start step is activated automatically, its actions are processed, and the results of the sequence transitions of the start step are evaluated.  Continue: The sequential control system is switched from the PAUSE to the ACTIVE operating status. This means that the SFC plan continues, transition results are evaluated, and actions are executed. The system switches according to the set switch mode. |
|                    | <b>Stop:</b> The sequential control system is switched from the PAUSE to the OFF operating status. The active steps are deactivated and the end step is activated and processed. This allows the system to create a defined status of the sequential control system.                                                                                                    |
| II                 | <b>Pause:</b> The sequential control system is switched from the ACTIVE to the PAUSE operating status. This means that the SFC plan stops and the transition results are not evaluated. An operation (command) is needed for further processing.                                                                                                    |
| K                  | <b>Restart:</b> The sequential control system is switched from the PAUSE to the ACTIVE operating status. The active steps are deactivated and the start step is activated and its actions processed.                                                                                                    |

08.97 SFC-Visualization

# Setting the Switch Mode

The switch mode determines the switch behavior of the sequential control system. It therefore determines the **operating mode** of the sequential control system. The switch mode changes the behavior of prepared or completed transitions.

In all switch modes except for SCT a button for an existing operator input request is displayed if necessary as long as the user has the operating authorization.

You can change the switch mode in all operating states.

Set the following switch modes in this switch box

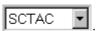

| Switch Mode | Meaning                                                                                                    |
|-------------|----------------------------------------------------------------------------------------------------|
|             |                                                                                                    |
| SCT         | Step Control with Transitions: The sequential control system runs as controlled by the process (automatically).    |
|             | With a completed transition condition, the system                                                                  |
|             | continues. Preceding steps are deactivated and the next sequence steps are activated.                              |
| SCC         | Step Control with Confirmation: The sequential control                                                             |
| ~ ~ ~       | system is controlled by the operator. The transition                                                               |
|             | conditions do not need to be completed. A request for                                                              |
|             | operator input is set for all of the sequence transitions of all                                                   |
|             | of the active steps. The request is transmitted according to                                                       |
|             | the successful operations.                                                                                         |
| SCTAC       | Step Control with Transition And Confirmation: The                                                                 |
|             | sequential control system is controlled by the process and                                                         |
|             | the operator. With a sequence transition of an active step                                                         |
|             | whose condition has been met, a request for operator input                                                         |
|             | is set and the system continues after the operator input.                                                          |
| SCTOC       | Step Control with Transition Or Confirmation: The                                                                  |
|             | sequential control system is controlled by the process or the                                                      |
|             | user. For each sequence transition of an active step, a request for operator input is set and the system continues |
|             | after the operator input. If the transition condition is met                                                       |
|             | before the operator input occurs, the system continues                                                             |
|             | without operator input.                                                                                            |
| SGC         | Step Group Control:                                                                                                |
|             | • •                                                                                                    |
|             | - The sequential control system is controlled by the                                                               |
|             | process in the case of steps without step group control                                                            |
|             | identification (this corresponds to the SCT switch mode). Each sequence transition of an active step               |
|             | without SGC identification whose condition is met                                                                  |
|             | continues without operator input.                                                                                  |
|             | The sequential control system is controlled by the user in                                                         |
|             | the case of steps with step group control identification (this                                                     |
|             | corresponds to the SCTAC switch mode). For a sequence                                                              |
|             | transition of an active step with SGC identification whose                                                         |
|             | condition is met, a request for operator input is set and the                                                      |
|             | system continues after the operator input.                                                                         |

SFC-Visualization 08.97

# Runtime:

Note to the Minimum In the switch modes SCC and SCTOC, the minimum runtime of the step can be passed via a confirmation.

### Setting the Flow **Options**

The flow options give you additional opportunities to influence the behavior of the sequential control system. The individual flow options can be combined with each other. In the runtime system, you can set the following flow options:

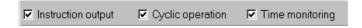

Figure: Section of the Operator Bar

| Flow Option        | Meaning                                                                                                    |
|--------------------|----------------------------------------------------------------------------------------------------|
|                    |                                                                                                    |
| Instruction output | If Instruction output is enabled, the actions of the active                                                                   |
|                    | steps are processed.                                                                                                    |
|                    | If <i>Instruction output</i> is <i>locked</i> , the actions of the active steps are not processed.                            |
|                    | You can only change these flow options if you are                                                                             |
|                    | authorized to execute "high value process operations".                                                                        |
| Cyclic operation   | If Cyclic operation is on, the starting step is reactivated                                                                   |
|                    | after the end step of the SFC plan is deactivated and the sequence begins again.                                              |
|                    | 1 0 0                                                                                                    |
|                    | If <i>Cyclic operation</i> is <i>off</i> , the sequence control system is turned OFF after the end step of the SFC plan, this |
|                    | means that no more steps are active and no actions and                                                                        |
|                    | transitions are being processed.                                                                                              |
| Time monitoring    | If <i>Time monitoring</i> is <i>on</i> , each time a step is processed,                                                       |
|                    | its active time is compared to the maximum run time                                                                           |
|                    | and if the time runs over, a step error is reported to                                                                        |
|                    | WinCC. In addition, a button for acknowledging the                                                                            |
|                    | step error is displayed in the SFC plan.                                                                                      |
|                    | If <i>Time monitoring</i> is <i>off</i> , there is no comparison of the active time with the minimum/maximum run time.        |

### **Acknowledged**

Use the (group acknowledgment) button to acknowledge all of the existing operator input requests and step errors without having to execute individual operations.

08.97 SFC-Visualization

## 9.4 Opening the Incremental Zoom

#### Overview

The incremental zoom is a detail view of a step in an SFC plan. It displays specific information about the selected step.

#### **Procedure**

Use the steps described above to activate the zoom window for the SFC plan in which you want to display an incremental zoom.

To open the incremental zoom, click on the step you want to view. A window is displayed in which you can view the status of the step.

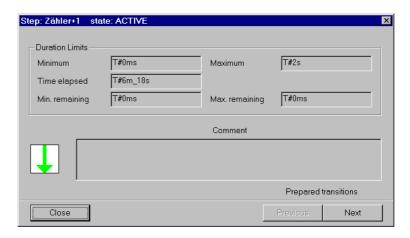

Figure: Incremental Zoom

The step status is displayed as text in the title bar of the incremental zoom and is also displayed in the incremental zoom by means of an appropriate icon.

### **Step Status**

| Status        | Meaning                                    |  |
|---------------|--------------------------------------------|--|
|               |                                            |  |
| INACTIVE,     | The step has not been processed yet        |  |
| not           |                                            |  |
| completed     |                                            |  |
| INACTIVE,     | The step will not be processed anymore     |  |
| completed     |                                            |  |
| <b>ACTIVE</b> | The step is being processed                |  |
| HOLD          | The step is stopped                        |  |
| ERROR         | The step is in an error status (time -out) |  |

### Operations in the Incremental Zoom

You can make the following operations while the incremental zoom is displayed:

| • | Close the incremental zoom: | Use the "Close" button.         |
|---|-----------------------------|---------------------------------|
| • | Acknowledge a step error:   | Use the "E" button.             |
| • | Display transitions:        | Use the "Previous/Next" button. |

SFC-Visualization 08.97

## 9.5 Opening the Transitional Zoom

Overview

The transitional zoom is a detailed display of a transition in an SFC plan. It displays specific information about the selected transition.

**Procedure** 

Use the steps described above to activate the zoom window for the SFC plan in which you want to display a transitional zoom.

To open the transitional zoom, click on the desired transition. A window is displayed in which you can view the status of the transition. This is determined by the current results of the partial expressions that are displayed as colored connecting lines. The colors correspond to the current results.

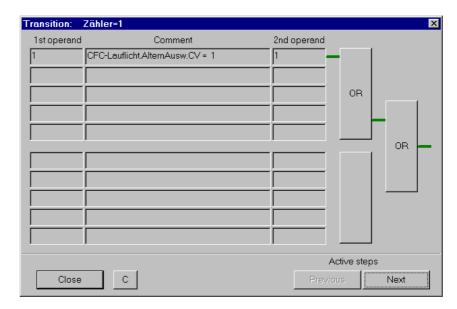

Figure: Transitional Zoom

#### **Transition Status**

| Status    | Meaning                                      |            |
|-----------|----------------------------------------------|------------|
| INACTIVE  | The transition is not being processed        | Gray       |
| NOT       | The transition condition has not been        | Dark red   |
| COMPLETED | completed                                    |            |
| COMPLETED | The transition condition has been completed. | Dark green |

#### Operations in the Transitional Zoom

You can make the following operations when the transitional zoom is displayed:

Close transitional zoom: Use the "Close" button.

• Acknowledge operator input request: Use the "C" button.

Confirmation?

• Display steps: Use the "Previous/Next" button.

08.97 SFC-Visualization

## 9.6 Messages

#### General

When an SFC plan is running on a PLC, messages for operator input requests during transitions and for step errors are triggered.

### Generating the **Process Messages**

The messages are created generically via the "PLC-OS Engineering" software package. In addition to the messages, mechanisms are loaded that allow you to select the SFC plan affected by the message directly.

When an SFC default picture is included in a process picture, the messages of the corresponding SFC plan are incorporated into the hierarchy of the group display.

# the Runtime System

Process Messages in The messages for operator input requests in transitions and step errors are displayed and archived by the WinCC message system (Alarm Logging). The Alarm Logging system can open the overview or zoom window of the corresponding SFC plan for an SFC message depending on the setting selected in the WinCC Control Center.

Operator Messages in When a process operation is executed for an SFC plan, an operator message is **the Runtime System** created and transferred to the operator list.

## 9.7 Multi-User System (Client/Server)

#### Requirements

The SFC-Visualization option package must be installed on each operator station on which the SFC plans are to be displayed. Each of these stations must have a connection to all of the PLCs on which the SFC plans are running.

Transfer of the SFC plans to the OS by means of "PLC-OS Engineering" must be executed for each OS on which the SFC plans are to be called.

#### **Procedure**

The WinCC project, created as a multi-user system, must be stored on the WinCC server.

The WinCC clients must be assigned to the WinCC server.

The option package "SFC-Visualization" must be installed on all clients, on

which SFC plans are to be visualized.

Afterward, the SFC plans can be transferred from the OS to the WinCC

server.

SFC-Visualization 08.97

08.97 Appendix

# 10 Appendix

## 10.1 Overview of the Button Functions of the Run-Time System

The following table lists all of the buttons available in the run-time system along with their functionality:

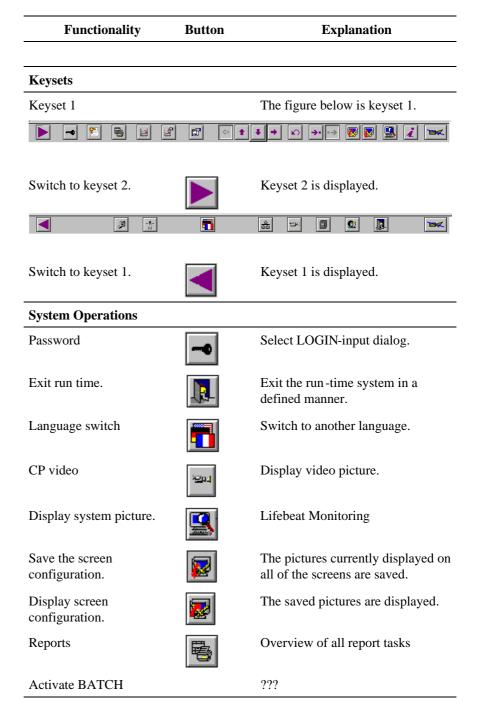

Appendix 08.97

| <b>System Operations</b>           |          |                                                                                                    |
|------------------------------------|----------|----------------------------------------------------------------------------------------------------|
| User authorization                 |          | Select User Administrator.                                                                         |
| Call SFC                           | 器        | Call and set up or change SFC plans.                                                               |
| Archive                            |          | Activate the dialog for setting the parameters of the archiving function.                          |
| Acknowledgement for horn           |          | Acknowledge the horn.                                                                              |
| Group acknowledgement              | \$       | All group events connected to single events are acknowledged.                                      |
| Overview Area                      |          |                                                                                                    |
| Area selection button              | GESAMT   | Select an area. The area shown on the button is displayed.                                         |
| Group display                      | A W S O  | OR all of the messages in an area.                                                                 |
| Select alarm source (open picture) | A W S O  | Display the picture with the alarm source when an alarm exists and you click one of the 4 buttons. |
| Display the system overview.       | Û        | Switch the display.                                                                                |
| Additional areas                   | Ţ.       | Set up additional areas.                                                                           |
| Previous display                   | Û        | Set up the previous display again.                                                                 |
| Screen hardcopy (Print screen)     |          | Output the contents of the screen to the default printer that is set up.                           |
| <b>Moving in the Picture Hie</b>   | erarchy  |                                                                                                    |
| Detail picture                     | •        | Move from the area layer or area section layer to the next lower layer.                            |
| Picture up                         |          | Move to the next higher area layer or area section layer.                                          |
| Picture left                       | <b>→</b> | Move to the next area section in the current layer.                                                |
| Picture right                      | +        | Move to the next area section in the current layer.                                                |
|                                    |          |                                                                                                    |

08.97 Appendix

# Messages/Alarms Acknowledge the message Acknowledge message displayed in the message line. Message system Display the message system with the corresponding keyset. The new New list list is displayed immediately. Old list Display the old list. Went out list Display the went out list. Process control system list Display the process control system list. Operator list Display the operator list. Journal list Display the journal list. Previous picture Exit the message system. **Trend System** Display/put together trend groups Trends by measurement points **Pictures** Picture/measurement point by name

Appendix 08.97

08.97 Index

# Index

| A                                                                                                    | F                                                                                                    |
|----------------------------------------------------------------------------------------------------|----------------------------------------------------------------------------------------------------|
| Access authorizations 4-12 Acknowledge button 3-2 Acknowledgement 5-2 Acknowledgement concept 5-2 Activate 2-4 Alarma 5-2:7-2 | Filter 5-4 Fixed-point number 8-3 Floating-point 8-3 Full screen 4-2                                        |
| Alarm 5-3; 7-2<br>Alarm Logging 5-1; 5-2                                                                                      | G                                                                                                    |
| Alarm source 7-2<br>Area buttons 4-8<br>Authorizations 4-12                                                                   | Graphic pictures 8-2; 8-8<br>Group acknowledgement 5-7<br>Group display 1-1; 3-2; 7-1; 7-2<br>Hierarchy 7-2 |
| В                                                                                                    | Group message 7-1<br>Guideline 1-1                                                                          |
| Bars 8-3; 8-4<br>Base data 1-1                                                                                                |                                                                                                    |
| Button area 3-1; 3-5                                                                                                    | Н                                                                                                    |
| C                                                                                                    | Hardcopy 3-2<br>Horn 4-6; 5-7                                                                               |
| Closed-loop controller 1-1 Color Of the Area buttons 4-8 Colored display 3-5 Computer                                         | Input text 8-3; 8-4 Integer 8-3                                                                             |
| Computer list 2-2<br>Configuration 2-3<br>Name 2-2                                                                            | J                                                                                                    |
| Properties 2-2<br>Startup 2-4<br>Cursor 4-2                                                                                   | Journal list 5-4                                                                                            |
|                                                                                                    | L                                                                                                    |
| Date 3-2 Digital value 8-3 Dynamic picture elements 8-2                                                                       | Language Switch 4-4 Language switch 5-8 Lifebeat 4-6 Limit value 8-3 Login 3-2; 4-1                         |
| E                                                                                                    | With chip card 4-1 With Password 4-1                                                                        |
| Exponential number 8-3                                                                                                    | Long-term archiving 5-4<br>Loop in Alarm 1-1; 3-2; 5-4; 5-8<br>lower range of performance 1-2               |

*1ndex* 08.97

| Message archive 5-4 Message block 5-2 Message cause 5-2; 5-4 Message line 3-2 Contents 5-6 Message list 5-1 Message lists 5-4 Operating 5-7 Message structure 5-2 Message window 5-4 Messages Lock 5-7 Monitor 1-2; 8-1 Monitoring 4-6 Motor 1-1 Multi-user system 1-2 | Control 3-4 Display 3-4 Monitor 1-1 Operate 1-1; 3-4 Process alarm 7-1 Process control system alarms 7-1 Process Control system list 5-4 Process Control System message 5-1; 5-3 Process execution 8-1 Process message 5-1; 5-3 Process message window 5-7 Process operation 8-8 Process value block 5-2 Process window 8-5 Project 1-2 Activate 2-4 Close 2-1 Example 3-1 Select 2-1 |
|----------------------------------------------------------------------------------------------------|----------------------------------------------------------------------------------------------------|
| N                                                                                                    | Set up 2-1                                                                                                    |
| New list 5-4                                                                                                    | В                                                                                                    |
| Old list 5-4 Operate 8-1 Operating message 5-3 Operation 1-2; 8-8 Operator display 7-1                                                                                                    | Report jobs 4-11 Reports 5-7 Request for operator input 5-3 Run time 1-1 Run-time Exit 4-3                                                                                                    |
| Operator elements 1-1 Operator input message 5-1; 5-3 Operator list 5-4 Output text 8-3; 8-4 Overview area 3-1; 3-2                                                                                                    | S Screen Resolution 1-1 Screen division 3-1 Screen hardcopy 3-2                                                                                                    |
| Picture 8-1 Composition 4-10 Load all 4-11 Operation 8-8 Save all 4-10 Select by name 8-5 Select directly 8-8 Picture area 8-3 Picture exchange 8-5 Picture hierarchy 3-4; 4-9 Pictures 3-4 Preview 8-6; 8-7 Process                                                   | Screen resolution 1-2 Select Button 3-2 Selection 5-7 Sequence archive 5-7 Short-term archive 5-7 Signal source 5-7 Single-user system 1-2 Start interface 3-1 Static picture elements 8-2 Status display 8-4 Status text 8-3 Sub-area 4-9 System block 5-2 System hierarchy 4-9 System message 5-1 System operation 8-8                                                              |
| Index-2                                                                                                    | WinCC Manual<br>C79000-G8276-C130-01                                                                                                    |

C79000-G8276-C130-01

08.97 Index

System view 4-10

## T

Time 3-2 Tolerance 5-3 Trends 8-4

## U

Upper range of performance 1-2 User 4-12; 5-2 User Administrator 4-12 User management 4-12 User text block 5-2

### ٧

Valve 1-1 Video 4-5 Camera 4-5

## W

Warning 5-3 Went out list 5-4 Workspace 3-1; 3-4 *1ndex* 08.97